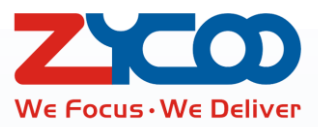

# ZYCOO CooVox Series IP Phone System

 $\ddot{\mathbf{C}}$ 

Extension User Guide

**Software version v3.0.1**

# **Contents**

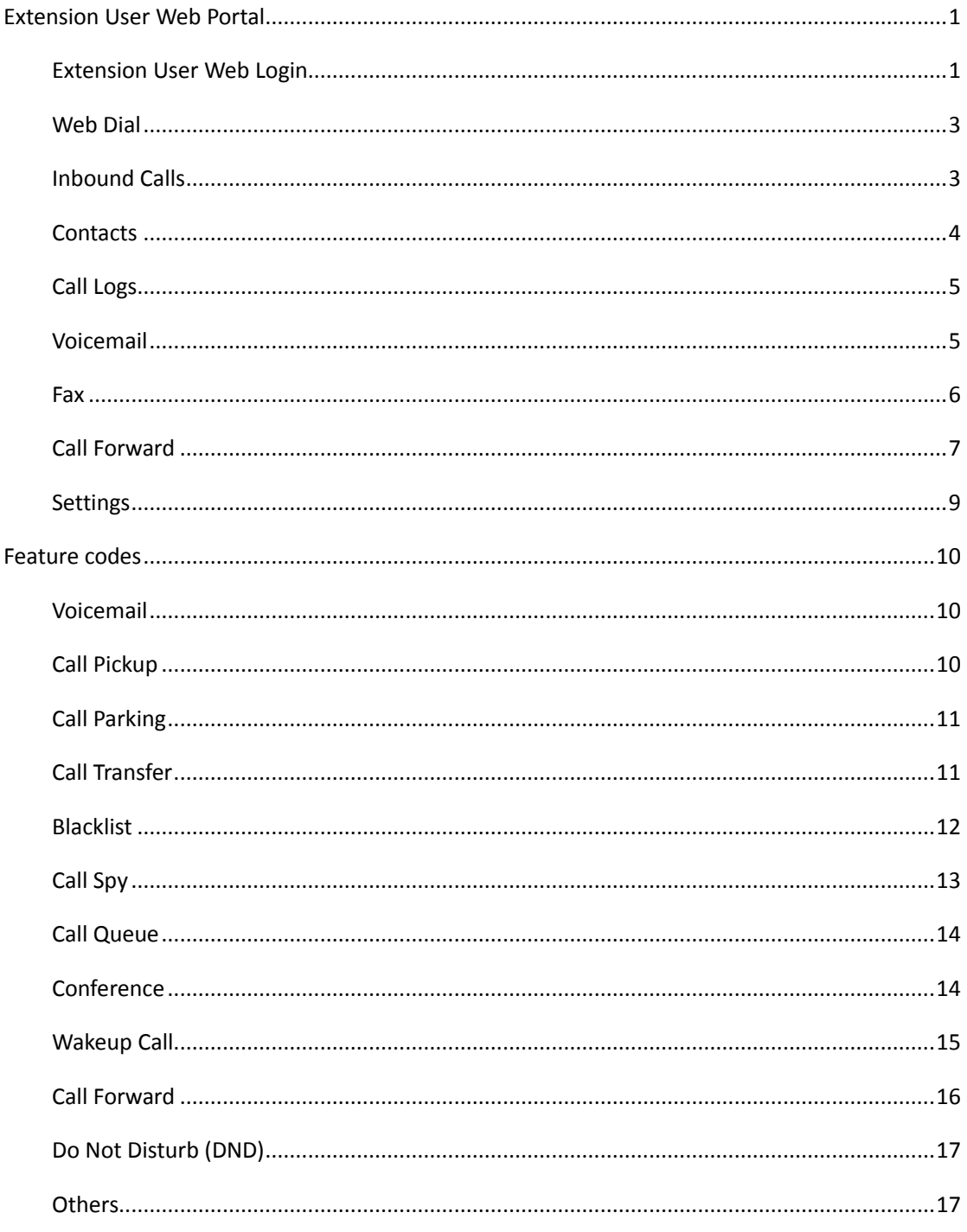

# <span id="page-2-0"></span>**Extension User Web Portal**

Please consult the system administrator for your extension user web portal URL. Open the URL with your Google Chrome or Opera web browser. On the login screen please use your extension number and extension register password to log in. Please contact administrator if you don't have password.

#### **Notice:**

For security reasons, the extension user web portal is not activated for users by default, please contact your system administer to activate this feature from the admin Web GUI.

### <span id="page-2-1"></span>**Extension User Web Login**

Extension user web needs support by browsers. You can use Google Chrome or Opera to login the extension user web portal. Either IE browser or Firefox doesn't support the extension user web portal.

If you use Google chrome to login extension user web portal, please follow the steps below.

 It may appear a warning that "Your connection is not private". Please click on "Advanced" and click on "Proceed to xx.xx.xx.xx (Unsafe)". Then you will enter the login screen.

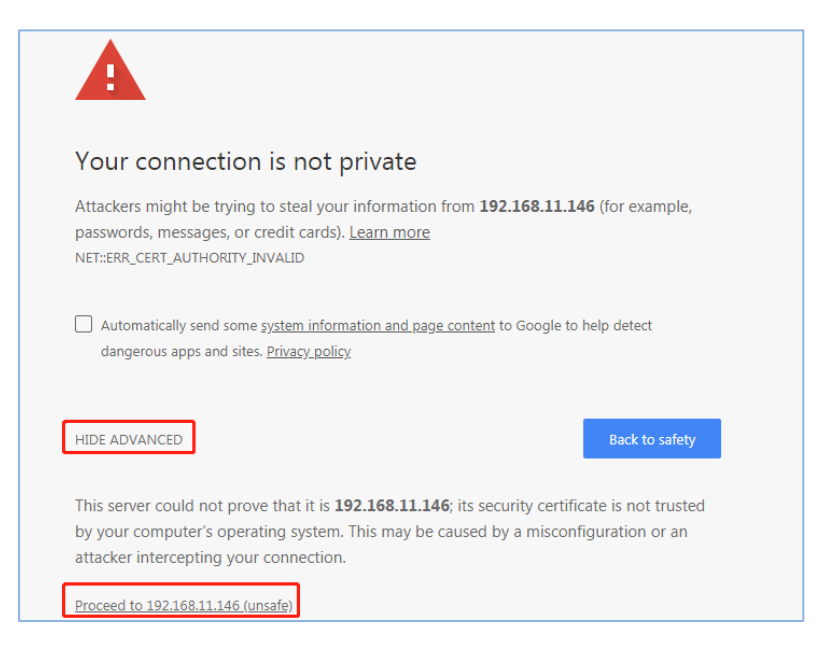

If you use Opera browser, it may popup a window that shows "Invalid certificate". Please

click on the "Continue Anyway" and then you will enter the login screen.

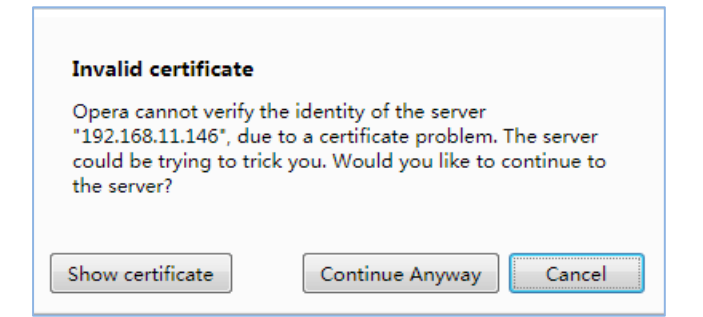

On the login screen, please Input extension number and password, and then click "login".

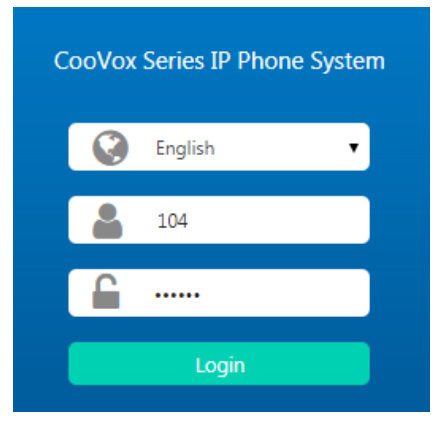

Google chrome may popup a window as below after login, please click on "Allow".

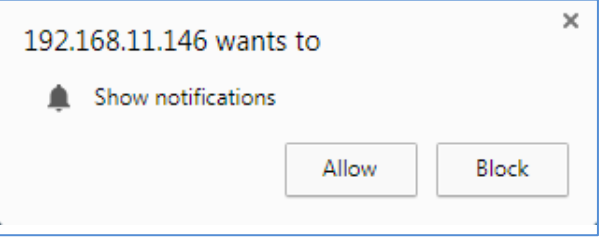

## <span id="page-4-0"></span>**Web Dial**

When you have logged into your user Web portal, you can call a number from the Web GUI without dialing from the phone keypad. Input the number and click on " $\bigodot$ " to dial out. Once the called party answered the call, a call is successfully established from your web browser with the other called party.

If you see a notice asking for permission to use your microphone, please click on "Allow".

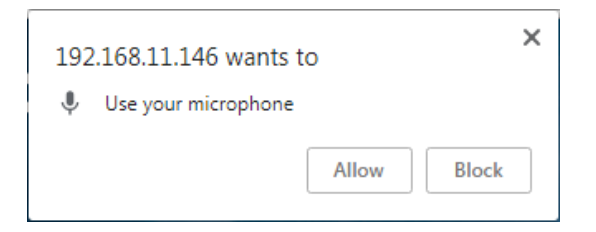

# <span id="page-4-1"></span>**Inbound Calls**

When there's inboud call to your extension, you'll see a notice from your web browser as shown below.

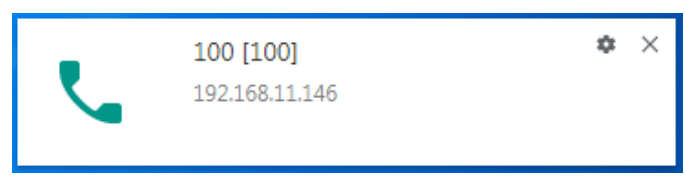

After answering the inbound call, you may see a notice asking for permission to use your

microphone, please click on "Allow".

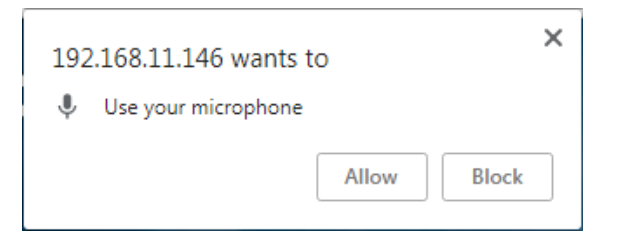

Once the call is answered from your web portal, the call will begin.

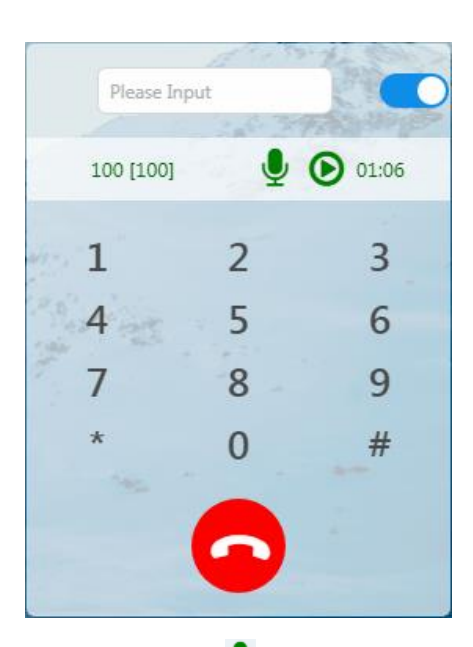

You may click on button to mute your microphone, and click  $\bullet$  button to hold the call or

click on  $\bullet$  button to end this call.

### <span id="page-5-0"></span>**Contacts**

Contacts feature including the company phonebook (which is managed by the admin and operator user) and the extension list.

### **Contacts**

The contacts added by admin and operator user are visible to all extension users on the extension user web portal, inbound calls of the existing contacts to the extension user phones or web extensions will show the contact name and the number, other numbers which are not stored in the contact list will show caller number only on the inbound calls.

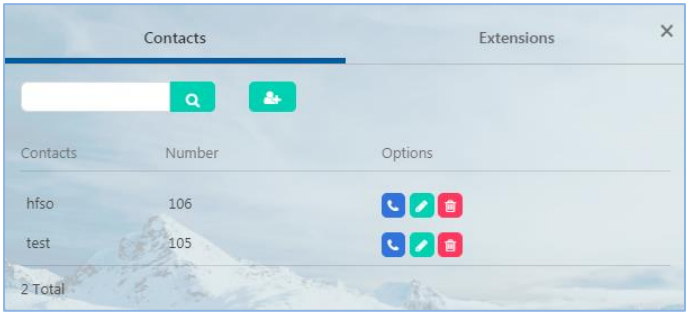

Click on the **button**, you may create a new contact, this contact will only be visible to you

and the admin and operator user, other extensions will not be able to see.

Click on  $\overline{\mathcal{L}}$  button to dial the contact directly from the Web dialer.

-**4**- CooVox Series IP Phone System Extension User Manual

Click on  $\bullet$  to edit a contact, such as phone number, name, E-mail and company name.

Click on  $\overline{\bullet}$  to delete a contact from the contact list.

### **Extension**

You may view all extensions and the real-time extension status in the extension list, by clicking

the **button you may call the extension directly from the web dialer.** 

### <span id="page-6-0"></span>**Call Logs**

On the call logs page, you could check all of your call detail records. In the "Type" dropdown list select "Internal" and click on **Search** and now you can view your internal call records. Input an extension number or an external phone number and then click on  $\frac{\text{Search}}{\text{Search}}$ , you may view call records with the specified number.

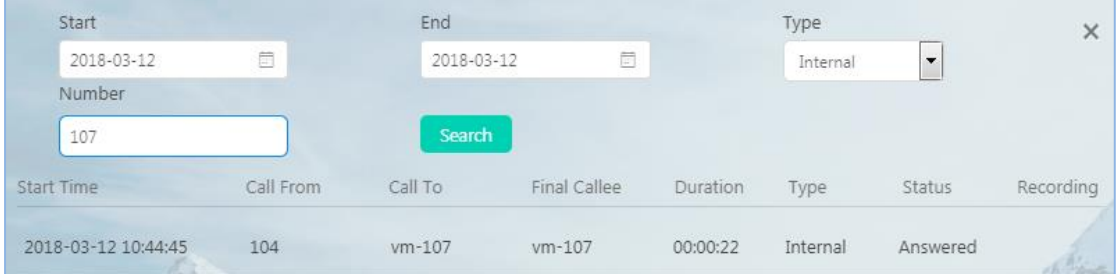

### <span id="page-6-1"></span>**Voicemail**

Your voicemail messages could be checked directly from the extension user web portal, there are also options for you to download, playback and delete the messages.

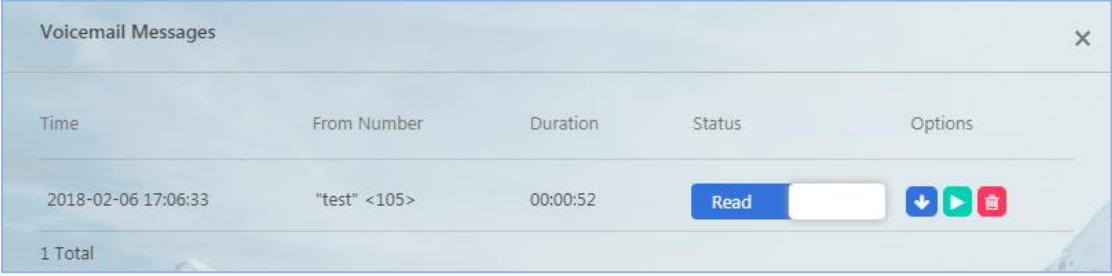

-**5**- CooVox Series IP Phone System Extension User Manual

- On the voicemail page, you can mark the status to "Read" or "New".
- Click on  $\overline{\bullet}$  button you may download the voicemail messages as a WAV format audio file to save it on your hard disk drive;
- Click on **b** button to listen to the voicemail messages directly from your extension user web portal;
- Click on  $\overline{B}$  button to delete a voicemail message from the voicemail list.

### <span id="page-7-0"></span>**Fax**

Fax feature, precisely virtual fax, allows extension user to send fax directly from the extension user web portal, you'll never have to print out the files and walk to the fax machine.

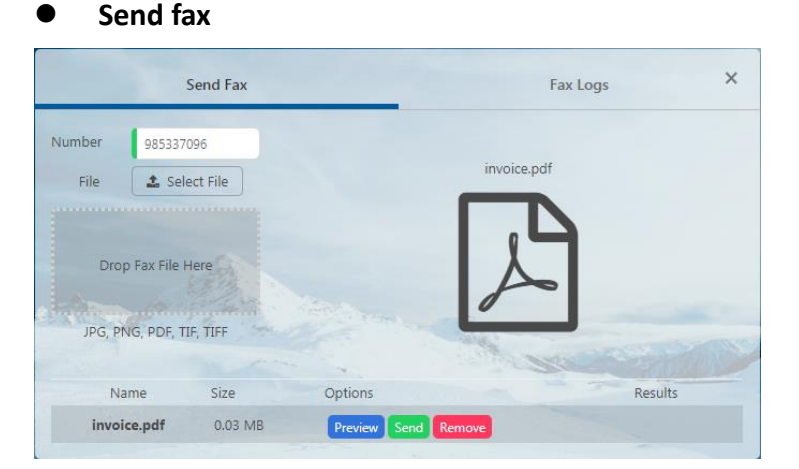

Enter the other party's fax number that you wish to send fax, and don't forget to add the dial

prefix if required.

Select the file you want to send. You may click on the "Select File" button to locate the file or drag and drop the fax file into the "Drop Fax File Here" area.

You may click on **Preview** button to preview the file.

You may click on  $\begin{bmatrix}$  send to send out the fax.

Or you may click on **Remove** to remove the selected file.

### **Notice:**

The format of file must be JPG, PNG, PDF, TIF, TIFF.

#### **Fax Logs**

If you are designated to check all inbound faxes, all incoming faxes will be sent to your extension. To check the received faxes, you may click on "Fax Logs". In the dropdown list specify a "Start Date" and "End Date" and click on the **Button, and then you will see all received faxes in** the specified time duration.

The received faxes will be stored as .tif files in the IP phone system, by cliking on the file name you'll be able to download the file.

The records of the faxes you sent can be checked in the **Fax Logs** as well.

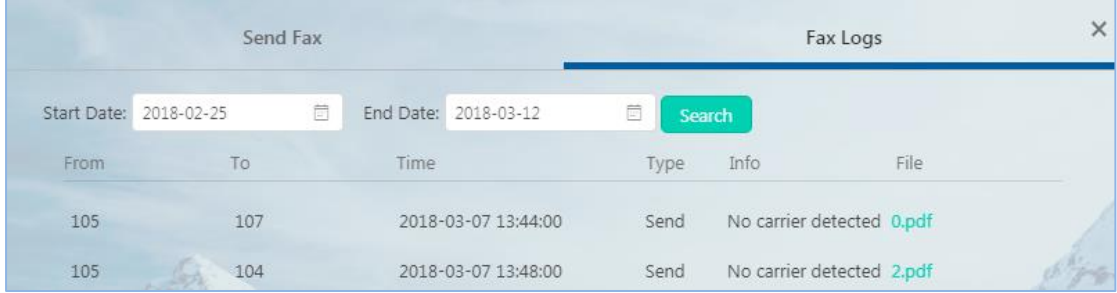

## <span id="page-8-0"></span>**Call Forward**

Call forward feature allows calls to your extension to be forwarded to a specific internal extension number or an external phone number.

Call forward can be configured by extension themselves or by admin and operator user. To configure call forward by yourself, you may do it by **feature codes** from your phone keypad or from your extension user web portal.

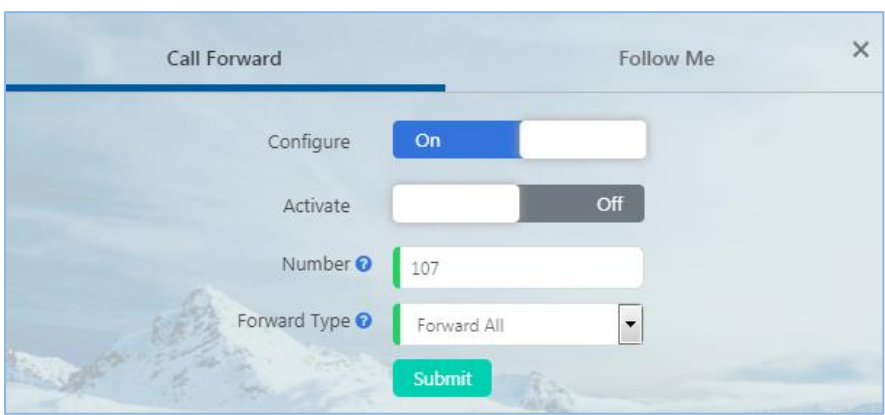

#### **Call forward**

**Configure:** before configure call forward, please activate it.

**Number:** input extension number or external phone number you wish to forward the incoming calls to. If it's an external phone number, you'll need to add dial prefix in front of this number; **Forward type:** tell the system in which event to forward the call. System provides four forward types. They are "Forward On Busy", "Forward All", "No Answer and Busy", and "Forward On NO Answer", you can select forward type in the dropdown list.

**Activate:** If you want call forward to work from now on, please activate it.

After all parameters setting up, please click on submit.

#### **Follow me**

The Follow Me feature allows you to set a list of numbers for an extension number that the extension user may possibly be contacted on. Therefore, if someone calls the extension and the user is not available then the Follow Me will work through the list calling each of the numbers in turn until the user is contacted or the list is exhausted

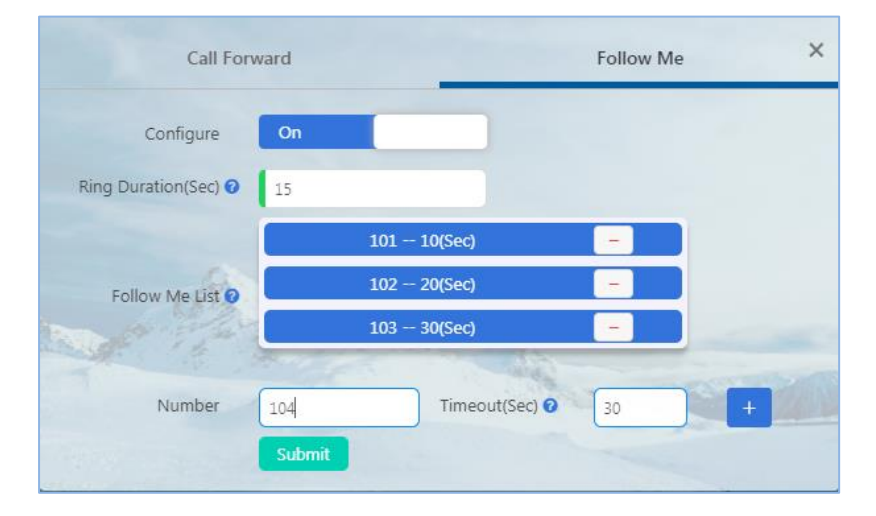

**Configure:** please switch it on before configure follow me.

**Ring Duration (Sec):** Set the time in seconds to ring the extension before the Follow Me process starts. It is 30s by default, you may set ring duration time as you wish.

**Follow Me List:** when inbound call gets ring timeout on the extension, it will be forward to the list of destination numbers one by one. Each destination number gets ring timeout, and it will try the number till the call is finally answered.

By clicking on the  $\frac{1}{\epsilon}$  button to add a number and its ring time to the follow me list.

 $Click on$  submit after setting up these parameters.

In the above example, if there is an incoming call to your extension, it will first ring your own extension number for 15 seconds, if it's not answered then the incoming call will be forwarded to the list of numbers one by one (in the order of 101,102,103) and ring each of them for the specified duration.

If any of the number answered the call the following numbers will not be called, if all of the numbers in the list didn't answer, the call will go to voicemail or be terminated.

## <span id="page-10-0"></span>**Settings**

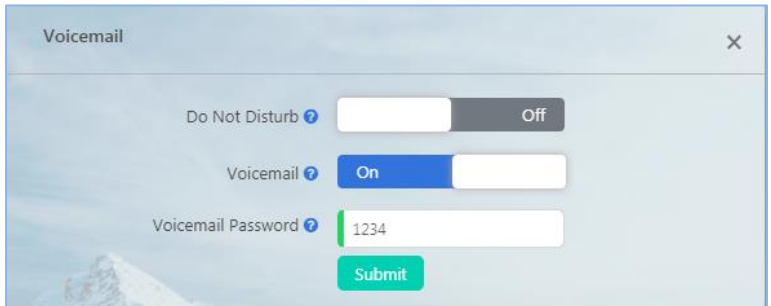

- **Do Not Disturb**: Once DND enabled, the extension will only be able to make calls, while inbound calls will all be rejected.
- **Voicemail**: enable or disable voicemail feature for your extension.
- **Voicemail Password**: while dialing feature code from the phone to check voicemail, this password is required.

# <span id="page-11-0"></span>**Feature codes**

## <span id="page-11-1"></span>**Voicemail**

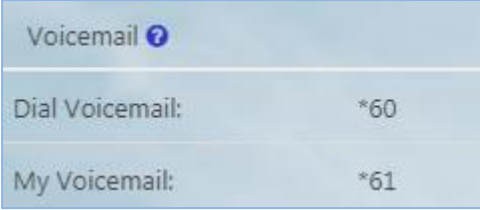

**Dial Voicemail:** You can enter the main menu of the voicemail by dialing *\*60#*, and then input the extension number and the mailbox password (end with *#*) according to the voice prompts from system. After doing this, you can check the voicemail message and set up some advance features of your own extension or any other extensions' mailbox.

**My Voicemail:** If you dial *\*61#*, you will enter your own mailbox directly by entering your voicemail password (end with *#*). Meanwhile you can set up some other advanced features of mailbox. (For example: change your password or record the busy message.)

# <span id="page-11-2"></span>**Call Pickup**

Call pickup feature codes allow users to pick up calls that are not directed to them by dialing a feature code **\*8** or **\*\***.

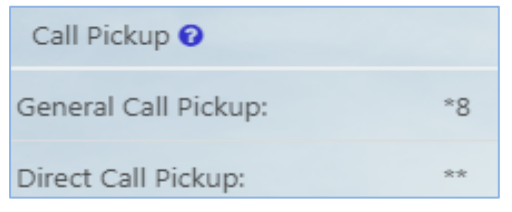

#### **General Call Pickup**

This code is for the extension within the same department. If there is an incoming call to an extension which belongs to your department, you may dial *\*8#* directly to pick up this call. If there are some extensions ringing at the same time, you will pick up the incoming call of the extension which rang first.

#### **Direct Call Pickup**

By using "*\*\*+extension number*" (end with *#*) feature code, you may pick up incoming call on a specific extension, no matter the extension belongs to your department or not.

### <span id="page-12-0"></span>**Call Parking**

Call parking feature allows anyone who has received a call to park the call on an extension, allowing any other user to access the parked call.

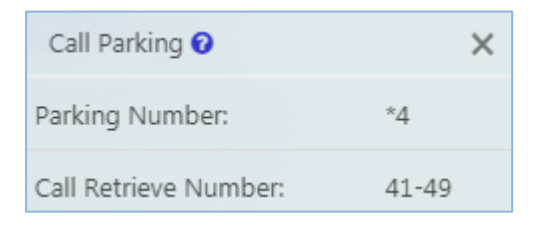

To park a call, extension user could dial \*4 during a live call, and then listen as the system tells you where you can retrieve the call (usually extension 41). The second call will be parked on 42, and it continues to park on orderly. To retrieve the parked calls, user should dial the retrieve number given by the IPPBX system. And this could be done by any extension.

A call could be parked for maximally 120 seconds before it goes back to the extension which parked it. And the parking lot (call retrieve numbers) could be monitored by BLF. It's helpful if the operator wants to know if there are calls parked on the IPPBX system.

### <span id="page-12-1"></span>**Call Transfer**

Call Transfer is used to transfer a call in progress to some other destinations. There are two types of call transfer.

Attended call transfer - Where the call is placed on hold, a call is placed to another party, and a conversation can take place privately before the caller on hold is connected to the new destination. It is also referred to "Supervised Call Transfer".

Blind call transfer - Where the call is transferred to the other destinations without intervention (the other destination could ring out and may not be answered for instance).

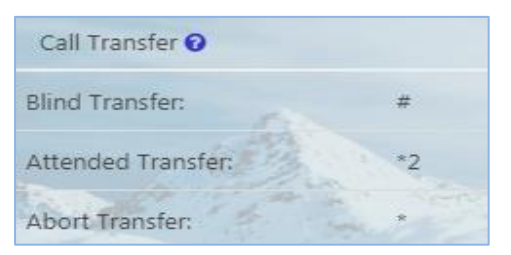

#### **Blind Transfer**

In a live call, you can press # key and the IPPBX system prompts "Transfer", you then enter the number to transfer to, this call will be transferred instantly and the user can hang up. If the transferred number doesn't answer this call then it will go to voicemail.

#### **Attended Transfer**

If blind transfer sometimes seems inappropriate, you may use attended transfer feature. In a live call, you can press \*2 and the IPPBX system prompts "Transfer", you then enter the number to transfer to, after someone answers your call, you can introduce this call and hang up at which point the call is transferred.

In an attended transfer, if the third party rang for 15 seconds without answering, the extension user will go back to the caller and the transfer is terminated. You may also manually abort the transfer by pressing \* when the third party is still ringing.

### <span id="page-13-0"></span>**Blacklist**

Black list feature codes allow the extension users to add external phone numbers to IPPBX system blacklist from their phones, consequently the numbers added will not be able to dial in to the IPPBX system.

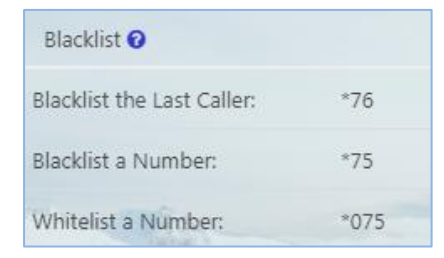

**Blacklist the Last Caller**: you could add the last incoming call directly into blacklist by dialing *\*76#*.

**Blacklist a Number**: In this way, you must input number from dial manually according to the voice prompts of IPPBX system after dialing *\*75#*.

-**12**- CooVox Series IP Phone System Extension User Manual **Whitelist a Number**: To remove numbers from black list (whitelist a number), you can dial **\*075** (end with #) and follow the voice prompts to specify the number you wish to whitelist.

### **Notice**:

<span id="page-14-0"></span>Extension numbers are not allowed to be added to the blacklist.

# **Call Spy**

Call Spy allows users to dial the spy feature codes following by an extension number to listen to the call conversation in real-time. Three methods are as follows:

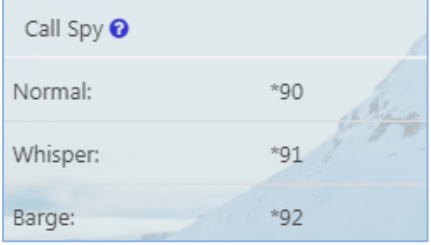

### **Normal Spy**

This is the feature code to listen to on a call to monitor performance. Monitor's line will be muted, and neither party will hear from the monitor's extension.

Dial *\*90* following by the extension number and you can listen to their conversation.

For example, extension 410 is talking to someone on the phone, you can dial *\*90410* (end with *#*)

to listen to their conversation, however, neither speaker will be able to hear you.

#### **Whisper Spy**

Whisper spy is also known as coaching. This is the feature code to speak one side of the call.

For example, a new employee is talking to the customer on the phone, their supervisor can dial *\*91* following by the employee's extension number (end with *#*) to listen to their conversation. The supervisor can talk to the new employee only without the customer hearing the conversation.

#### **Barge Spy**

Barge spy is similar to an instant 3-way conference call. While an extension user is talking to someone else on the phone, you can dial *\*92* following by their extension number (end with *#*) to talk to both of the speakers.

### **Notice**:

Before you can spy on an extension, please contact your administer to enable "Call Spy".

# <span id="page-15-0"></span>**Call Queue**

Call queue feature codes are for call queue agent extensions only. They are meaningless to the non-agent extensions.

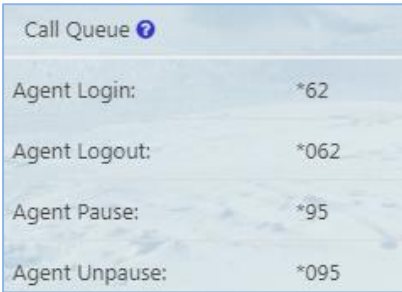

**Agent Login** and **Agent Logout** are for dynamic agents to login in or out of the call queue. And for both static agents and dynamic agents, they can dial **\*95** to suspend their extensions temporarily, new calls will not be distributed to their extensions, until they dial **\*095** to resume.

# <span id="page-15-1"></span>**Conference**

Conference feature codes are used by conference admin for inviting participants to join in a conference or for creating a conference during a normal phone call.

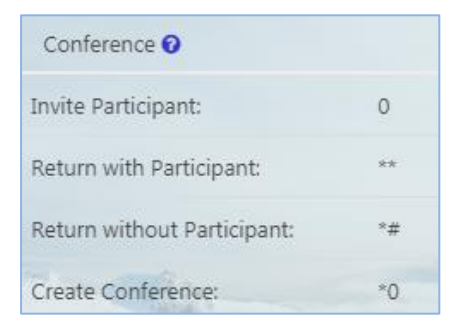

You could dial the conference room extension number to join in the conference. For administers, they could invite new participants to join in a conference by pressing *0* during the conference call. If accepted, dial *\*\** to return to conference with the invited party. Or if rejected, dial *\*#* to return to conference without the invited party.

Please dial **\*0** if you want to create a conference temporarily during the call. According to the IPPBX system voice prompts, input the password of the conference you would like. And then enter the normal password to join in the conference as a normal user who isn't allowed to invite other participants, or enter the admin password to join in the conference as administrator that is allowed to invite participants.

#### **Notice**

After a dynamic conference is created, in reality you have entered a static conference room (by default 90 is the first available conference room). You are able to use conference admin menu to invite others to the conference and also others can dial 90 to enter this conference.

### <span id="page-16-0"></span>**Wakeup Call**

Wakeup call is similar to "alarm clock". The wakeup service can be used to schedule a reminder or wakeup call to any extension user. Extension users could schedule a wakeup call directly with feature codes.

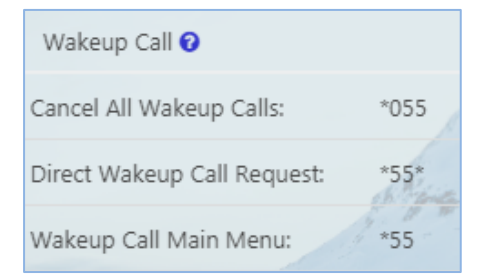

**Wakeup Call Main Menu**: you can enter wakeup call main menu by dialing *\*55#,* and then according to voice prompts of the system you are allowed to enter advanced wakeup call menu for adding, viewing, and canceling wakeup call.

**Direct Wakeup Call Request**: Add a wakeup call directly by dialing this feature code *\*55\** followed by a specific date and time in 8-digit number format.

For example, feature code is *\*55\**, you can dial \*55\*03010730(end with *#*) to add a wakeup call of 7:30am on March 1st.

**Cancel All Wakeup Calls**: you can cancel all wakeup calls by dialing *\*055#*.

# <span id="page-17-0"></span>**Call Forward**

Call forward must be set in advance. When the setting condition is satisfied, a call to the extension will be transferred to another extension.

For example, when you are on business, but you want to receive all calls from your IP extension, so what should you do? Call forward could help you. It could transfer all calls to your phone. The feature codes to activate/deactivate call forward in different conditions are detailed as

below:

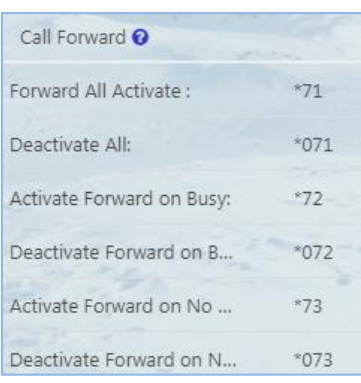

### **Call Forward All Calls (Forward Unconditionally)**

The feature code for activating call forward all calls is*\*71*.

Dial *\*71* followed by the number you require calls forwarding to and end with *#*, your extension is set to unconditionally forward all incoming calls. For example, dial \*71803# to forward all your calls to extension 803 or dial \*71855307096# to forward all your calls to 855307096(9 is the prefix to call outbound).

The feature code for deactivating call forwarding of all calls is *\*071*.

So dial *\*071#* to deactivate unconditionally call forward.

### **Call Forward On Busy**

The feature code for activating call forward on busy is *\*72*.

Dial *\*72* followed by the number you require calls forwarding to and end with *#*,your extension is

set to call forward incoming calls when you are on busy.

The feature code for deactivating call forward on busy is *\*072*.

So you could dial *\*072#* to deactivate call forward on busy.

### **Call Forward on No Answer**

The feature code for activating call forward on no answer is *\*73*.

Dial *\*73* followed by the number you would like calls forwarding to and end with *#*, now your

extension is set to forward incoming calls when a call is not answered.

The feature code for deactivating call forward on no answer is *\*073*

So dial *\*073#* to deactivating call forward on no answer.

# <span id="page-18-0"></span>**Do Not Disturb (DND)**

DND (Do Not Disturb) could be set on the IP phones from the phone level, if the phone doesn't have DND feature you may use the DND feature code to set DND from IPPBX system level. Any phone connected to the CooVox series IPPBX system can use the DND feature code, no matter it's IP phone, analog phone or softphone.

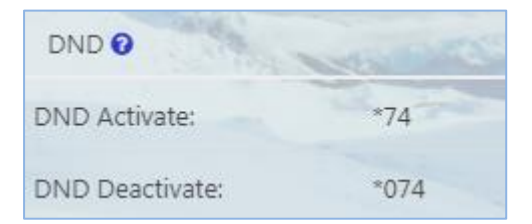

Simply dial \*74 to enable DND, if you hear a beep sound that means DND is on. Once DND enabled, the extension will only be able to make calls, and inbound calls will be rejected. Make sure when you are ready to receive inbound calls, dial \*074 to deactivate DND.

# <span id="page-18-1"></span>**Others**

Some other feature codes are introduced as below.

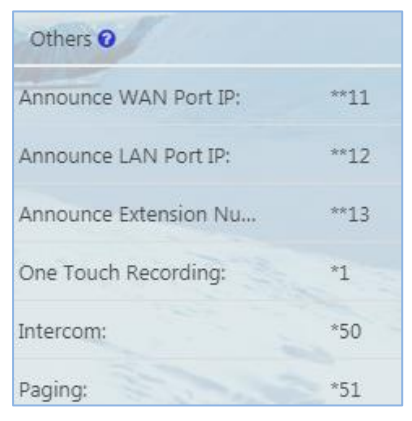

### **Announce WAN Port IP**

By dialing *\*\*11#*, you would hear the IPPBX system announcing the IP address of the CooVox V2

IPPBX WAN interface.

#### **Announce LAN Port IP**

By dialing*\*\*12#*, you'll hear the system announcing the IP address of the IPPBX LAN interface.

#### **Announce Extension Number**

You would hear the system announcing the IP extension number through dialing *\*\*13#*, either it's an IP phone or an analog phone.

### **One Touch Recording**

One Touch Recording is also known as Record on Demand. It allows users to record phone calls selectively. In a live call conversation, an extension user can use feature code \*1 to record this call. With this feature, you don't have to configure recording all calls for the extensions which may cause heavy system resource use if some call recordings are not required.

#### **Intercom**

The intercom feature code is *\*50*. Dial *\*50* followed by the extension number you wish to intercom and end with *#*, and then you can speak with the other extension user directly.

#### **Paging**

The paging feature code allows you to paging one extension only. It's the same as the intercom feature code, the only difference between paging feature code and intercom feature code is that by using intercom feature code both sides can talk to each other, but by using paging feature code, only the caller can talk to the called party.

The paging feature code is *\*51*. Dial *\*50* followed by the extension number, and then you can talk to the called party.